# Tabla de contenido *[Ingreso al Sistema:](#page-1-0) 2 [Registro de Habilidades Gerenciales.](#page-3-0) 4 [Envío de las Habilidades Gerenciales para la validación por parte del Servicio Profesional](#page-4-0)  [de Carrera.](#page-4-0) 5 [Eliminación de la\(s\) Habilidad\(es\) Gerencial\(es\) antes de enviarlas a validación por parte](#page-5-0)  [del SPC.](#page-5-0) 6 [Validación de la información enviada por parte del Servicio Profesional de Carrera.](#page-6-0) 7 [Dudas y/o aclaraciones del Sistema de Registros de Evaluaciones Gerenciales con Fines](#page-6-1)  [de Certificación.](#page-6-1) 7*

#### <span id="page-1-0"></span>Ingreso al Sistema:

o Ingresar a la página<http://www.recibos.salud.gob.mx/habgerenciales/>

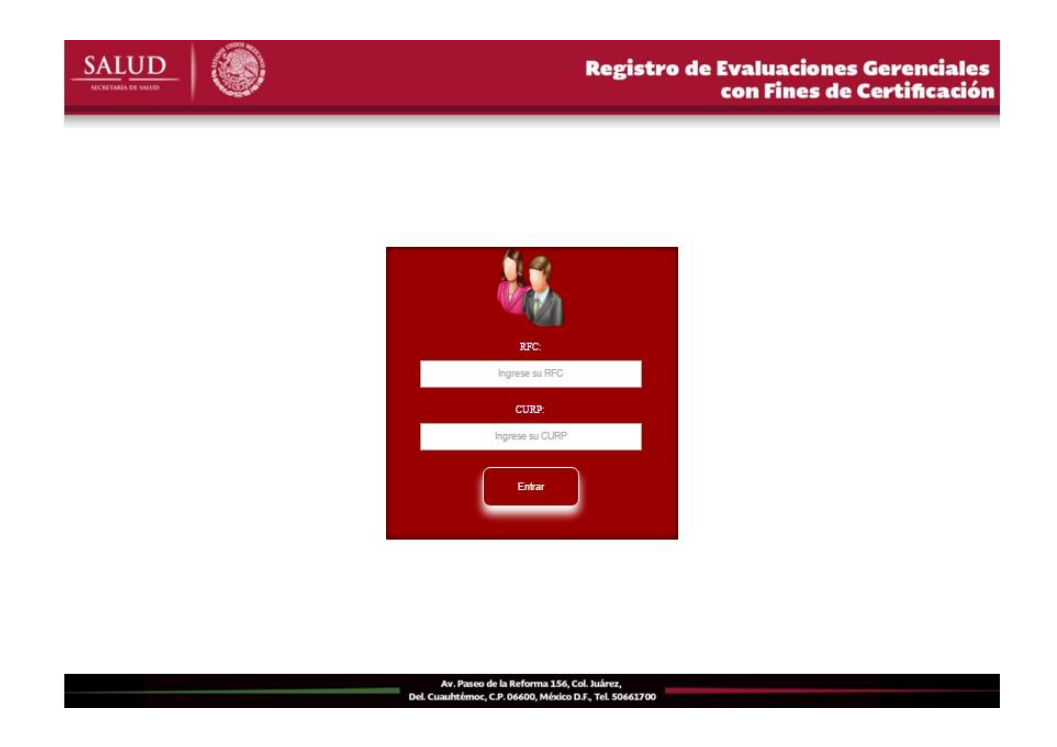

o Ingresar el RFC y CURP en los espacios destinados para la captura de ambos datos

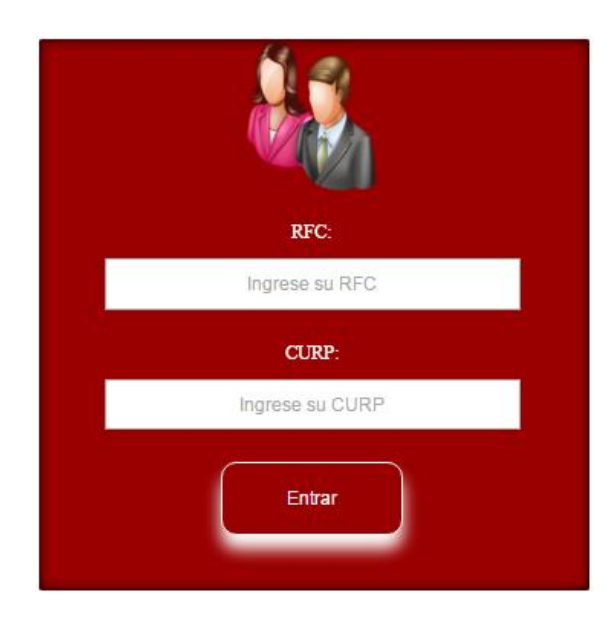

o Dar clic en el botón de **una realidad de una vez ingresada la información** requerida

Entrar

o Si la información de RFC y CURP es incorrecta, se enviará el siguiente mensaje de error:

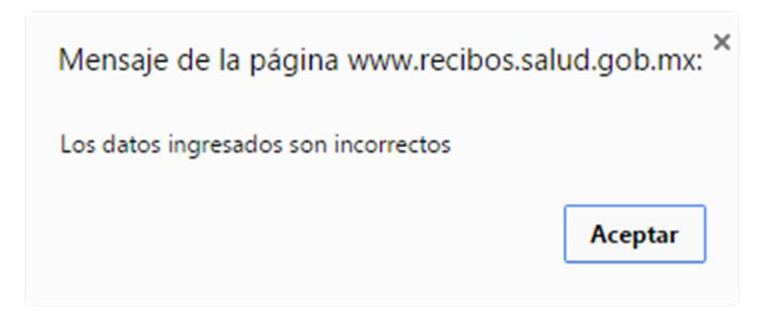

o Página principal del Sistema de Registro de Evaluaciones Gerenciales con Fines de Certificación sin registro:

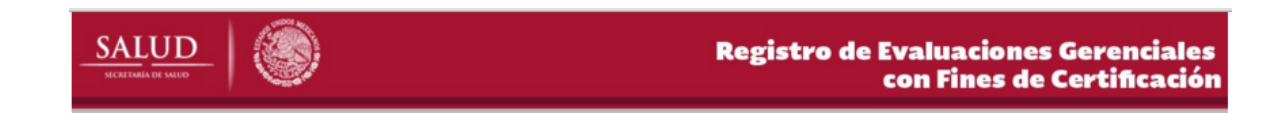

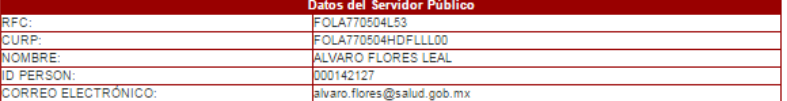

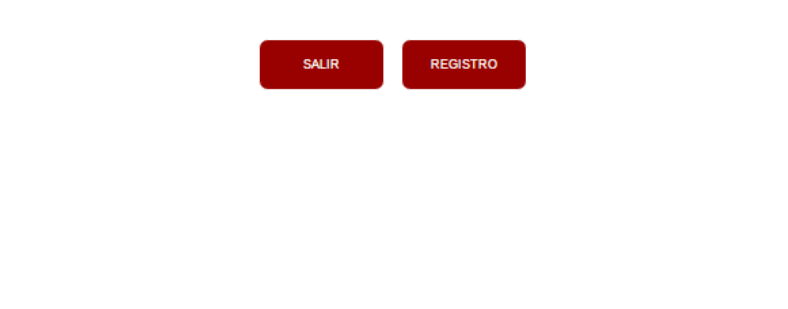

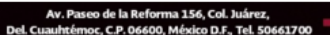

## <span id="page-3-0"></span>Registro de Habilidades Gerenciales.

- o Dar clic en el botón
- o Seleccionar examen de la lista como se muestra a continuación:

**REGISTRO** 

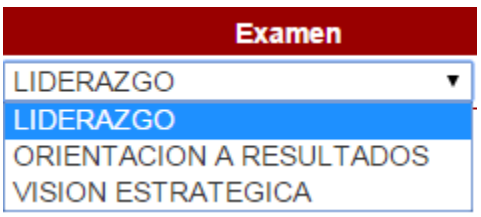

o Seleccione la fecha que mejor se acomode a su agenda como se muestra a continuación:

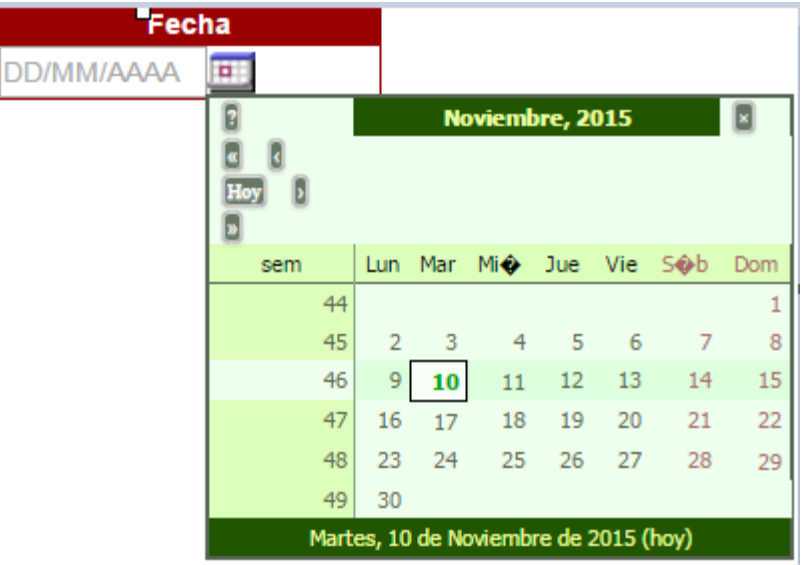

o Seleccione la hora de su preferencia para realizar el examen seleccionado; el horario a seleccionar puede ser de las 09:00 horas y hasta las 18:00 horas.

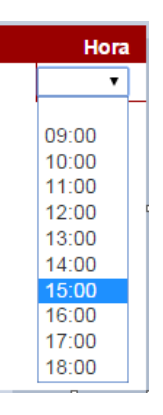

o Antes de guardar la información, verificar que este correcta.

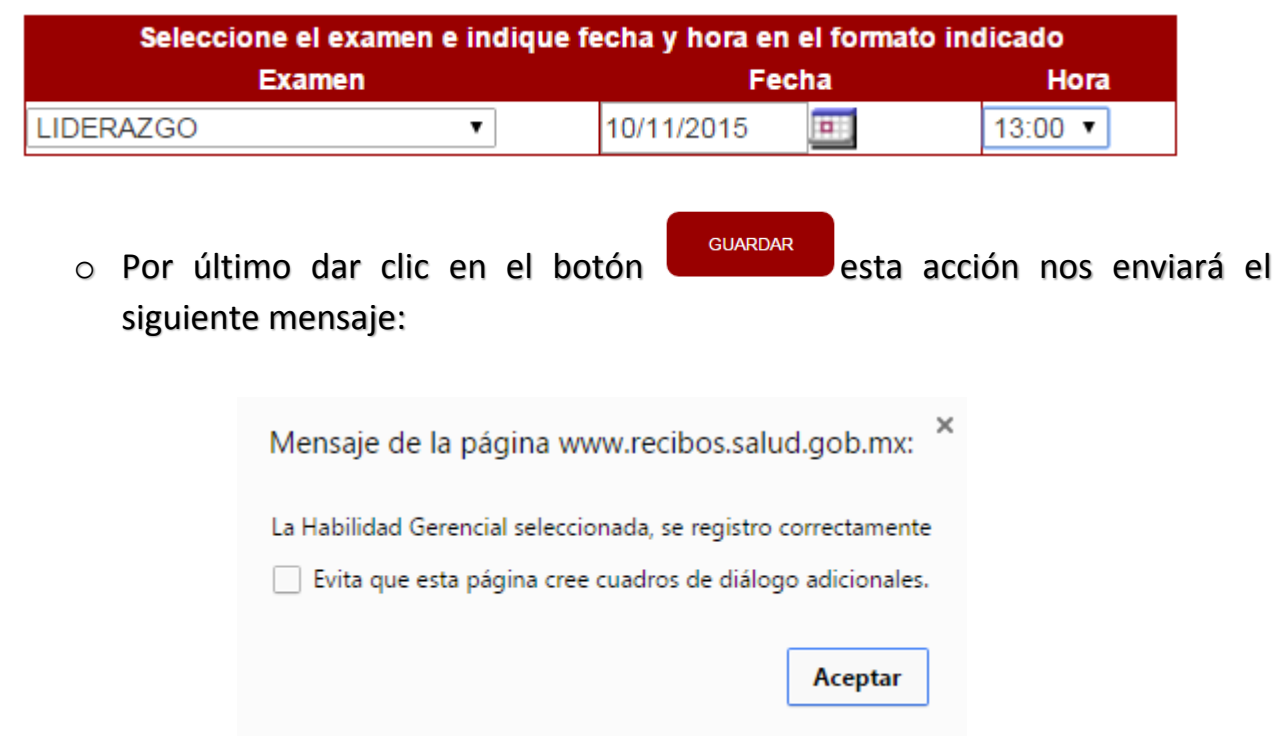

<span id="page-4-0"></span>Envío de las Habilidades Gerenciales para la validación por parte del Servicio Profesional de Carrera.

> o Dar clic en la opción Enviar que corresponde a la Habilidad Gerencial; dicha opción se localiza al final en la columna acción

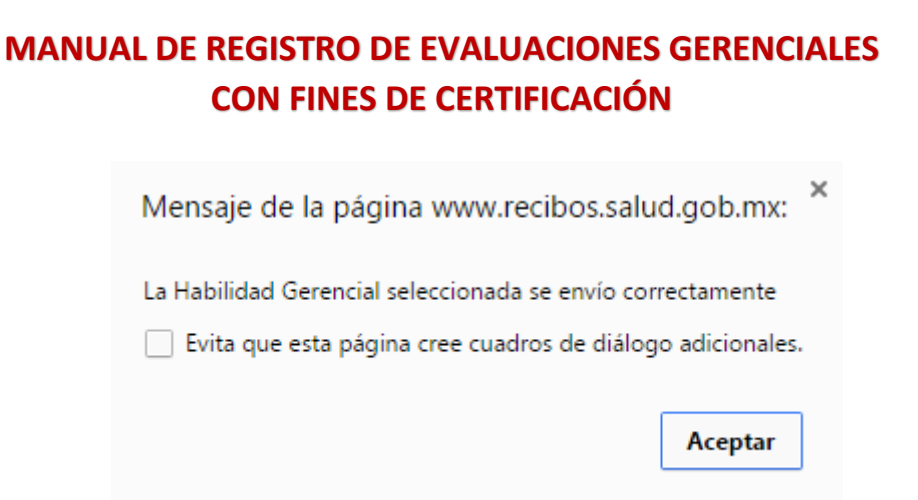

Nota: Por cada Habilidad Gerencial enviada, usted recibirá un correo de confirmación del registro.

<span id="page-5-0"></span>Eliminación de la(s) Habilidad(es) Gerencial(es) antes de enviarlas a validación por parte del SPC.

> o Dar clic en la opción Eliminar que corresponde a la Habilidad Gerencial; dicha opción se localiza al final en la columna acción

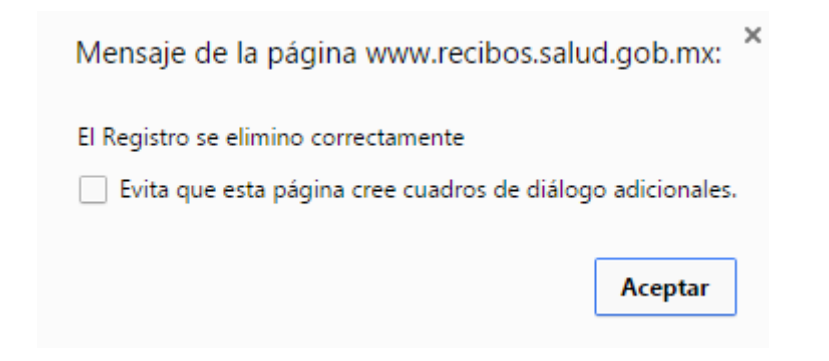

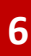

<span id="page-6-0"></span>Validación de la información enviada por parte del Servicio Profesional de Carrera.

Una vez que son validadas las Habilidades Gerenciales que usted envío por parte del Servicio Profesional de Carrera, recibirá un correo electrónico indicándole si la programación seleccionada fue aceptada o rechazada.

En caso de que la programación de su examen fue aceptada deberá cumplir con las indicaciones contenidas en el correo electrónico.

<span id="page-6-1"></span>Dudas y/o aclaraciones del Sistema de Registros de Evaluaciones Gerenciales con Fines de Certificación.

Para cualquier aclaración correspondiente a la operación del Sistema, favor de comunicarse a la extensión 58941# con Javier Sanjuan Hernández.